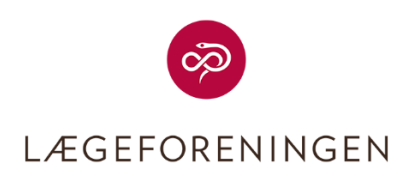

# Vejledning til udfyldelse af godtgørelsesskemaer vedrørende PLO - Kvalitetsklynger

Version 1.0 Udarbejdet af Pia Verner Marts 2023

## <span id="page-1-0"></span>Indholdsfortegnelse

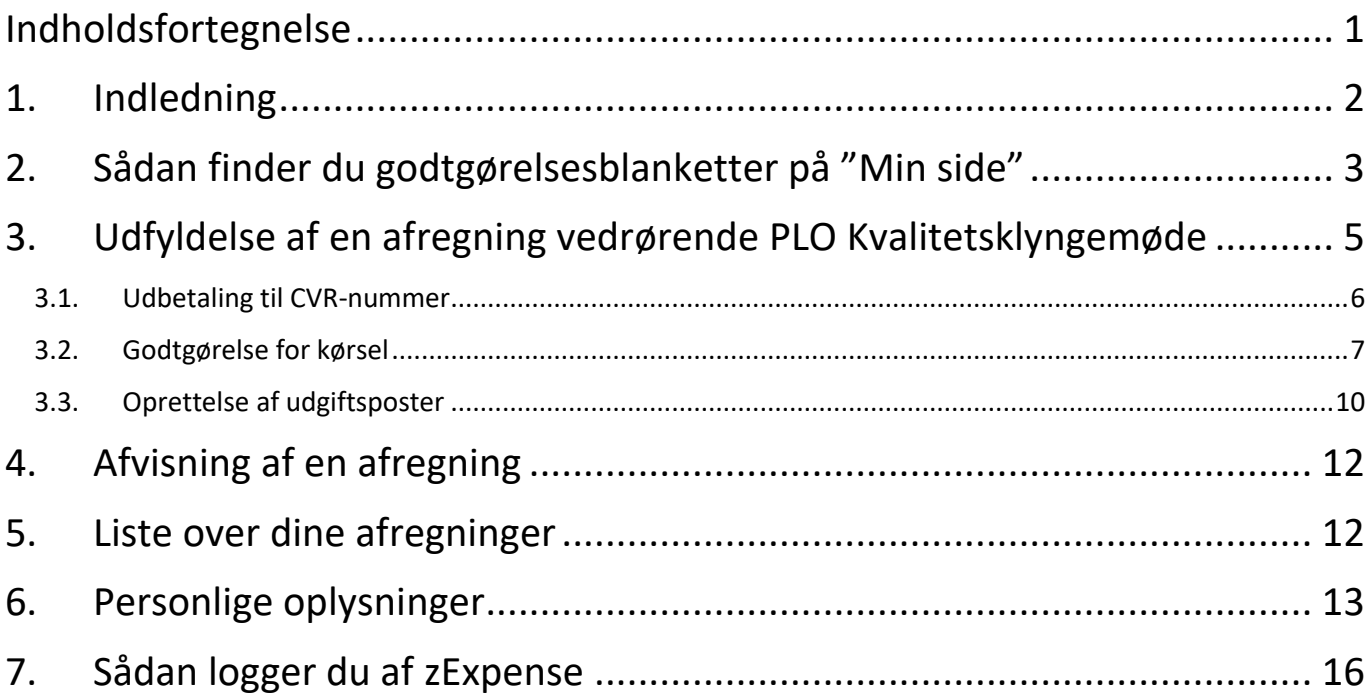

## <span id="page-2-0"></span>1. Indledning

zExpense er Lægeforeningens system til brug ved godtgørelse af honorarer, udlæg og rejseafregninger.

Vejledningen her henvender sig til de PLO-medlemmer, som skal have godtgørelse i forbindelse med kvalitetsklyngerne i PLO-regi.

Du har fået tilsendt en godtgørelsesblanket, og denne kan hentes på "Min side" på Læger.dk.

Alle udlæg skal indberettes elektronisk, og alle godkendelser sker elektronisk.

Alle bilag skal sendes elektronisk, idet bilagene vedhæftes godtgørelsesbilaget. Dette kan gøres ved at tage et billede af bilaget, gemme det på din pc'er og vedhæfte det, når du udfylder dit godtgørelsesskema.

Vi anbefaler, at du gemmer det fysiske bilag, indtil du har modtaget dit tilgodehavende beløb. Først her ved du, at bilaget er godkendt.

Dit tilgodehavende udbetales inden for 7 dage efter, at dine udlæg er godkendt.

I denne vejledning er beskrevet, hvordan du henter godtgørelsesskemaet og udfylder dette.

Er der spørgsmål til indholdet i denne vejledning eller spørgsmål i øvrigt, bedes du venligst kontakte Susanne Schmidt Hansen, som er sekretær i PLO vedrørende kvalitetsklyngerne. Susanne kan kontaktes på mailadressen klyngesekretariat.plo@dadl.dk

Denne vejledning er udarbejdet af

Pia Verner Marts 2023

## <span id="page-3-0"></span>2. Sådan finder du godtgørelsesblanketter på "Min side"

For at komme ind på "Min side" skal du gå ind p[å www.laeger.dk](http://www.laeger.dk/)

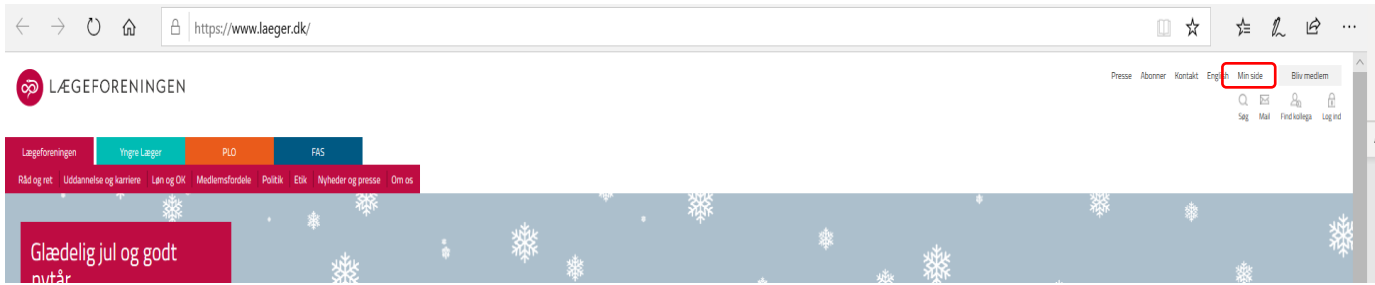

Klik på "Min side" øverst til højre, og du kommer nu til log ind siden. Du kan vælge at logge ind med MitID eller med dit medlems- eller CPR-nummer og den adgangskode, du normalt bruger, hvis du logger på "Min side" med disse oplysninger.

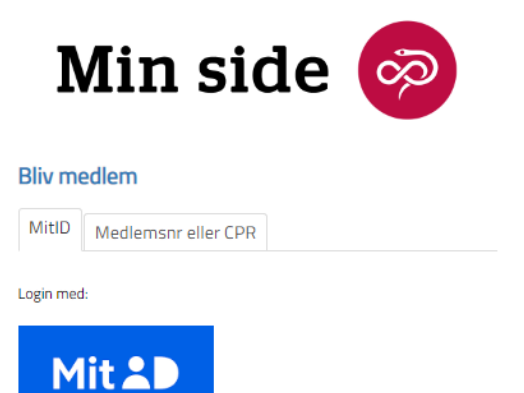

 $\heartsuit$ 

Der er to indgange til zExpense. Enten kan du klikke på "Mødegodtgørelse" i den grå bjælke foroven, eller du kan klikke på "SØG MØDEGODTGØRELSE" i boksen "Mødegodtgørelse".

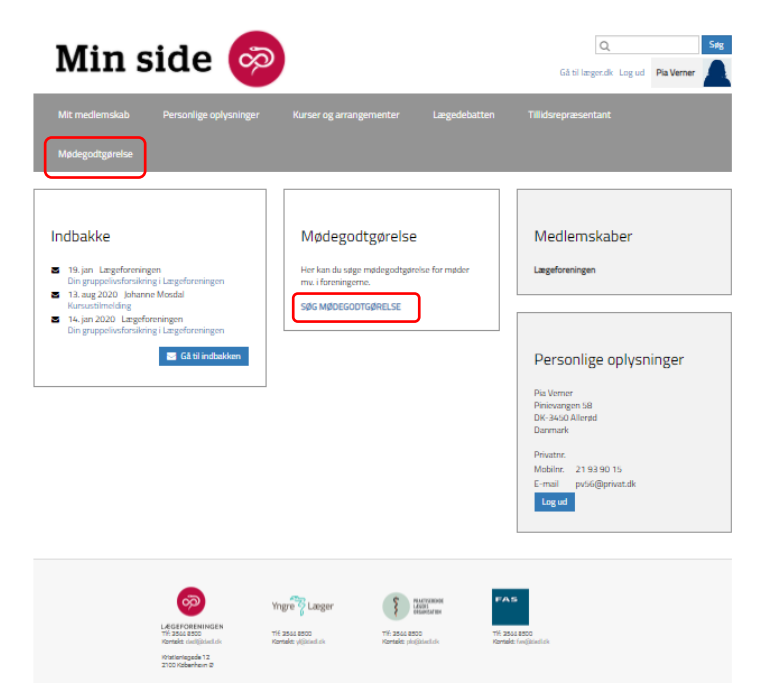

Du vil få følgende billede uanset, hvilken af de to, du klikker på:

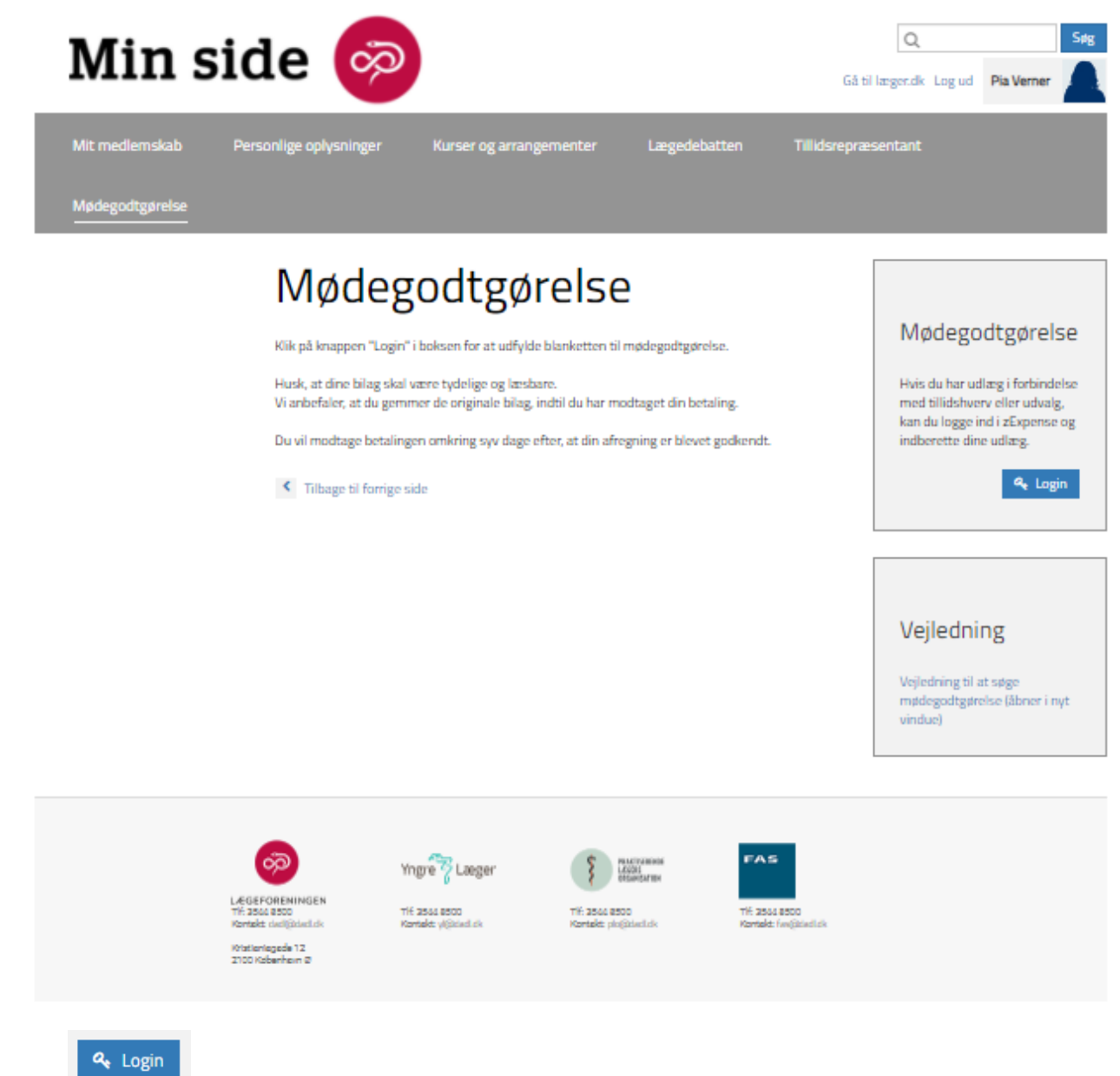

Klik på **i boksen "Mødegodtgørelse, og du kommer nu direkte ind i xExpense.** 

I boksen "Vejledning" er der et link til en større og mere general vejledning.

## <span id="page-5-0"></span>3. Udfyldelse af en afregning vedrørende PLO Kvalitetsklyngemøde

Du ser nu velkomstbilledet til zExpense og kan i kolonnen til højre se de blanketter, du har liggende og er klar til at blive udfyldt. Inden du går i gang, bør du læse teksten i boksen herunder "Velkommen til zExpense".

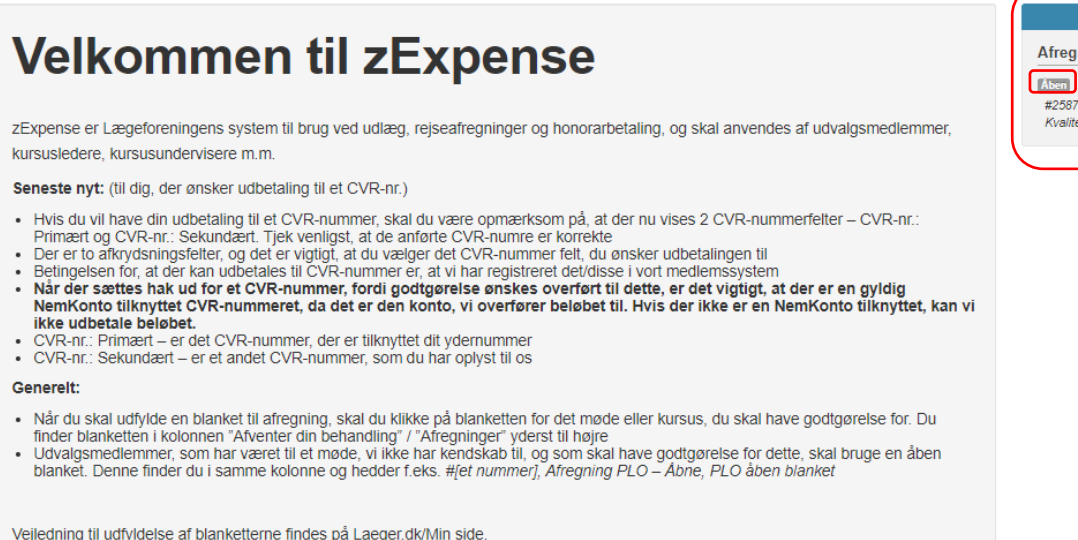

I dette eksempel ligger der kun en afregningsblanket vedrørende Kvalitetsklyngemøde – Allerød-Lynge Klyngen. Hvis der er flere afregningsblanketter, er det vigtigt at vælge den korrekte.

Den afregningsblanket, der ligger, er en "Afregning PLO – Åbne", som skal anvendes i forbindelse med et møde i Kvalitetsklyngen, som vi ikke har kendskab til, men som du kan få godtgørelse for.

Når du har udfyldt og indsendt den åbne blanket, vil der automatisk lægge sig en ny åben blanket, som du kan anvende ved næste kvalitetsklyngemøde i PLO-regi.

"Afregning PLO åbne" er en blanket, som anvendes til et for os ukendt møde/arrangement, hvorimod feltet Aben betyder, at blanketten er tilgængelig og kan anvendes.

Når klyngemødet er overstået, og du ønsker at lave din afregning, klikker du på <sup>Aben</sup>, og selve blanketten åbnes.

Du bør læse teksten i den lyseblå faktaboks, inden du går i gang.

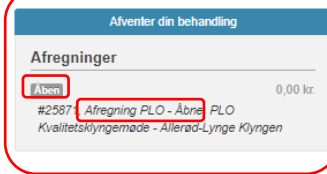

#### PLO Kvalitetsklyngemøde - Allerød-Lynge **Klyngen**

Arrangementskontakt: Susanne Schmidt Hansen - klyngesekretariat.plo@dadl.dk

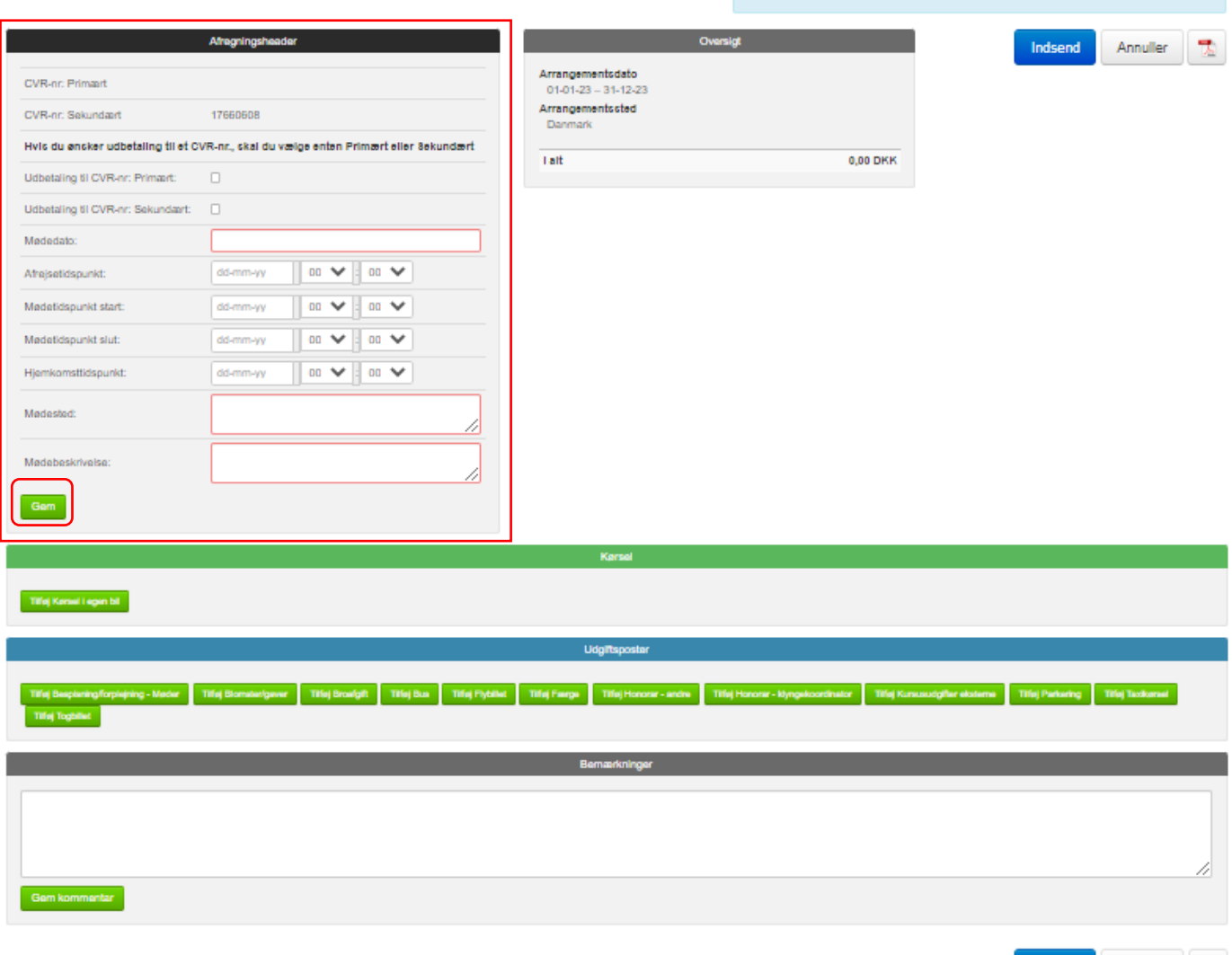

.<br>Husk venligst, at dine bliag skal være tydelige og læsbare.<br>Vi anbefaler, at du gemmer de originale bliag, indtil du har modtaget din betaling.<br>Husk også at anføre anledning til den afholdte udgift i bemærkningsfeltet.<br>D

"Mededato" skal udfyldes. Er mødet over flere dage, udfyldes med mødets første dag.<br>Denne dato kommer på overførselsbilaget (lønseddel) i din e-Boks, og du kan herved se<br>hvilket møde, det er godtgørelse for.

Annuller | 飞

andkondt

#### <span id="page-6-0"></span>3.1. Udbetaling til CVR-nummer

Hvis ud ønsker, at udbetalingen skal udbetales som B-indkomst, skal du sætte hak i "Udbetaling til CVR-nr." i boksen "Afregningsheader". Betingelsen for, at du kan få udbetalingen som B-indkomst, er dog, at du har et CVRnummer registreret i vores medlemssystem.

Du kan vælge at sætte hak i "CVR-nr. Primært", som er det CVR-nummer, som vi har registreret tilknyttet dit ydernummer, eller du kan vælge at sætte hak i "CVR-nr. Sekundært", som er et andet CVR-nummer, du har oplyst til os.

Det/de CVR-numre vi har registreret på dig, vil være anført i boksen "Afregningsheader", og det er vigtigt, at du kontrollerer, at de anførte CVR-numre er korrekte.

Hvis der ikke er anført et CVR-nummer i "Afregningsheader", og du ønsker udbetaling til dette, skal du kontakte sekretæren, som er anført på blanketten som arrangementskontakt lige under titlen øverst. Sekretæren kan så registrere CVR-nummeret i vort medlemssystem, og dette CVR-nummer vil efterfølgende blive overført til blanketten, så du kan vælge dette.

**Når der sættes hak ud for et CVR-nummer, fordi godtgørelse ønskes overført til dette, er det vigtigt, at der er en gyldig NemKonto tilknyttet CVR-nummeret, da det er den konto, vi overfører beløbet til. Hvis der ikke er en NemKonto tilknyttet, kan vi ikke udbetale beløbet.** 

Er du ikke registreret med et CVR-nummer eller vælger ikke at sætte hak i udbetaling til CVR-nummer, vil du få dine udlæg udbetalt og indberettet som A-indkomst. Beløbet udbetales her til den NemKonto, der er tilknyttet dit CPR-nummer.

Du skal udfylde de felter, som er markeret med en rød ramme: "Mødedato", "Mødested" og "Mødebeskrivelse".

**Bemærk**: I "Afregningsheader" skal du IKKE udfylde felterne: Afrejsetidspunkt, Mødetidspunkt start, Mødetidspunkt slut og Hjemkomsttidspunkt.

Husk at klikke på "Gem", når du er færdig med at udfylde felterne i afregningsheaderen.

Du skal nu udfylde de udlæg, du har haft. Under den grønne bjælke kan indberettes kørsel i egen bil, og under den blå bjælke indberettes diverse udlæg.

### <span id="page-7-0"></span>3.2. Godtgørelse for kørsel

Hvis du skal have godtgørelse for kørsel, klikker du på "Tilføj Kørsel i egen bil" og udfylder de felter, som åbner sig. De felter, som er markeret røde, når du åbner blanketten, er felter, der skal udfyldes.

Det er vigtigt, at du udfylder "Dato" med kørselsdatoen.

Udfyld "fra" og "til" -adressen. Udfyld "Køretøjets registreringsnummer".

#### Tilføj kørselspost

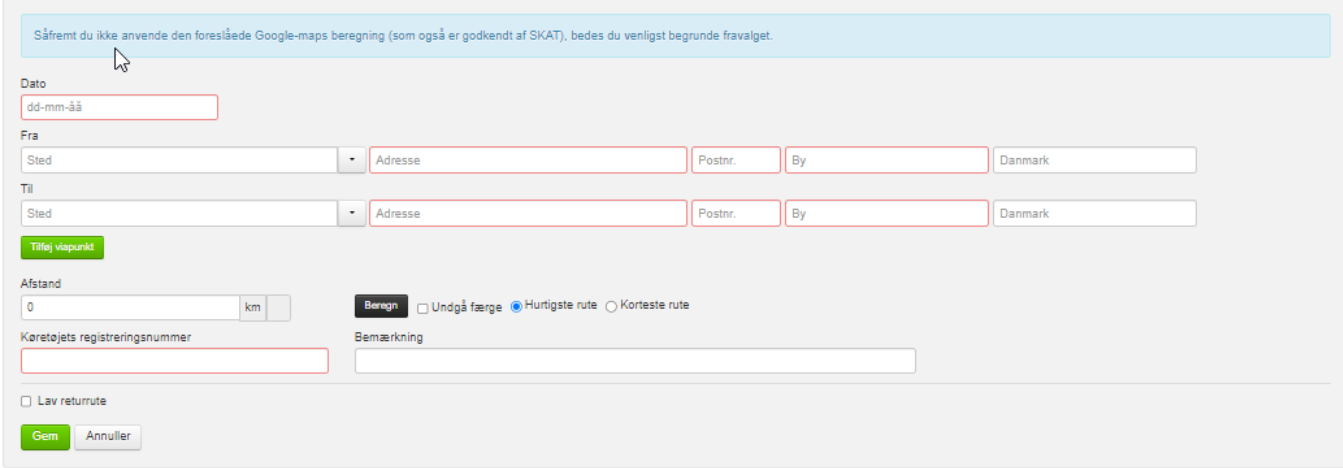

I nedenstående eksempel har klyngekoordinatoren i Allerød-Lynge Klyngen kørt fra en adresse i Allerød til et møde i Domus Medica og samme vej tilbage igen.

#### Tilføj kørselspost

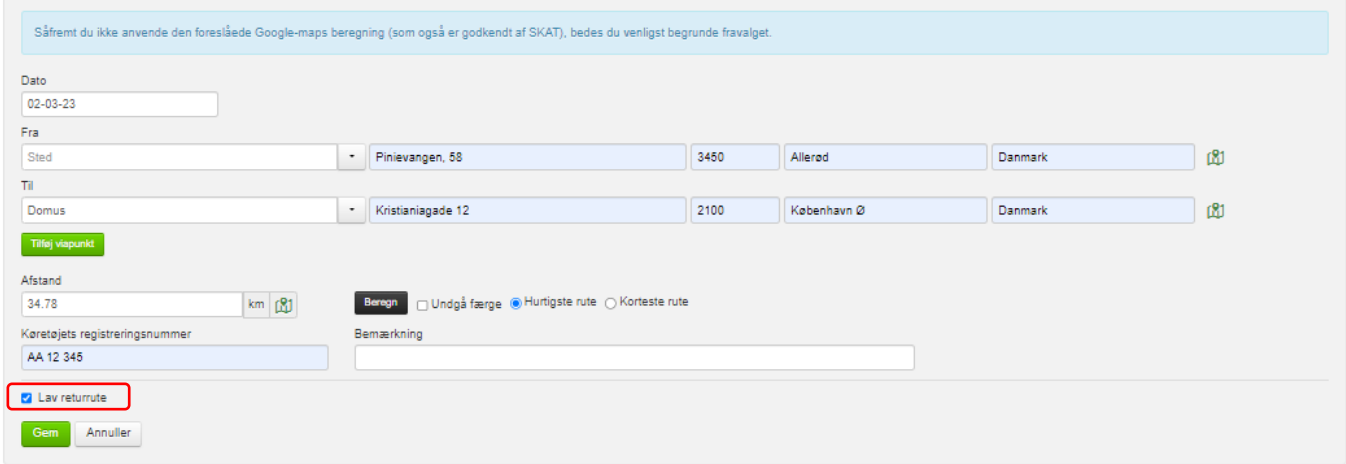

Systemet beregner nu selv antallet af kilometer, som er en beregning ud fra Google-Maps, og som er godkendt af SKAT.

Har du også ret til at få din kørsel hjem godtgjort, sætter du hak i "Lav returrute". Denne funktion skal dog kun anvendes, hvis ruten til og fra mødet, er den samme.

Klik på "Gem".

Hvis ud- og hjemturen ikke er ens, skal du ikke sætte hak i "Lav returrute", men blot klikke på "Gem", når du har oprettet turen til mødet. Herefter klikker du endnu engang på "Tilføj Kørsel i egen bil" og taster nu turen fra mødet.

Klik på "Gem".

Der kan være en mindre forskel i antal km på ud- og hjemturen, selvom der er kørt samme rute. Dette skyldes at til- og afkørselsramper er placeret forskelligt.

Den færdige kørselsafregning ser nu således ud (her er ud- og hjemtur ens):

#### PLO Kvalitetsklyngemøde - Allerød-Lynge **Klyngen**

Arrangementskontakt: Susanne Schmidt Hansen - klyngesekretariat.plo@dadl.dk

Husk venligst, at dine bilag skal være tydelige og læsbare.<br>Vi anbefaler, at du gemmer de originale bilag, indti du har modtaget din betalling.<br>Husk også at anføre anledning til den atholde udgift i bermarkningsføltet.<br>Du godkendt.

.<br>"Mødedato" skal udfyldes. Er mødet over flere dage, udfyldes med mødets første dag.<br>Denne dato kommer på overførselsbligget (lønseddel) i din e-Boks, og du kan herved se,<br>hvilket møde, det er godtgerelse for.

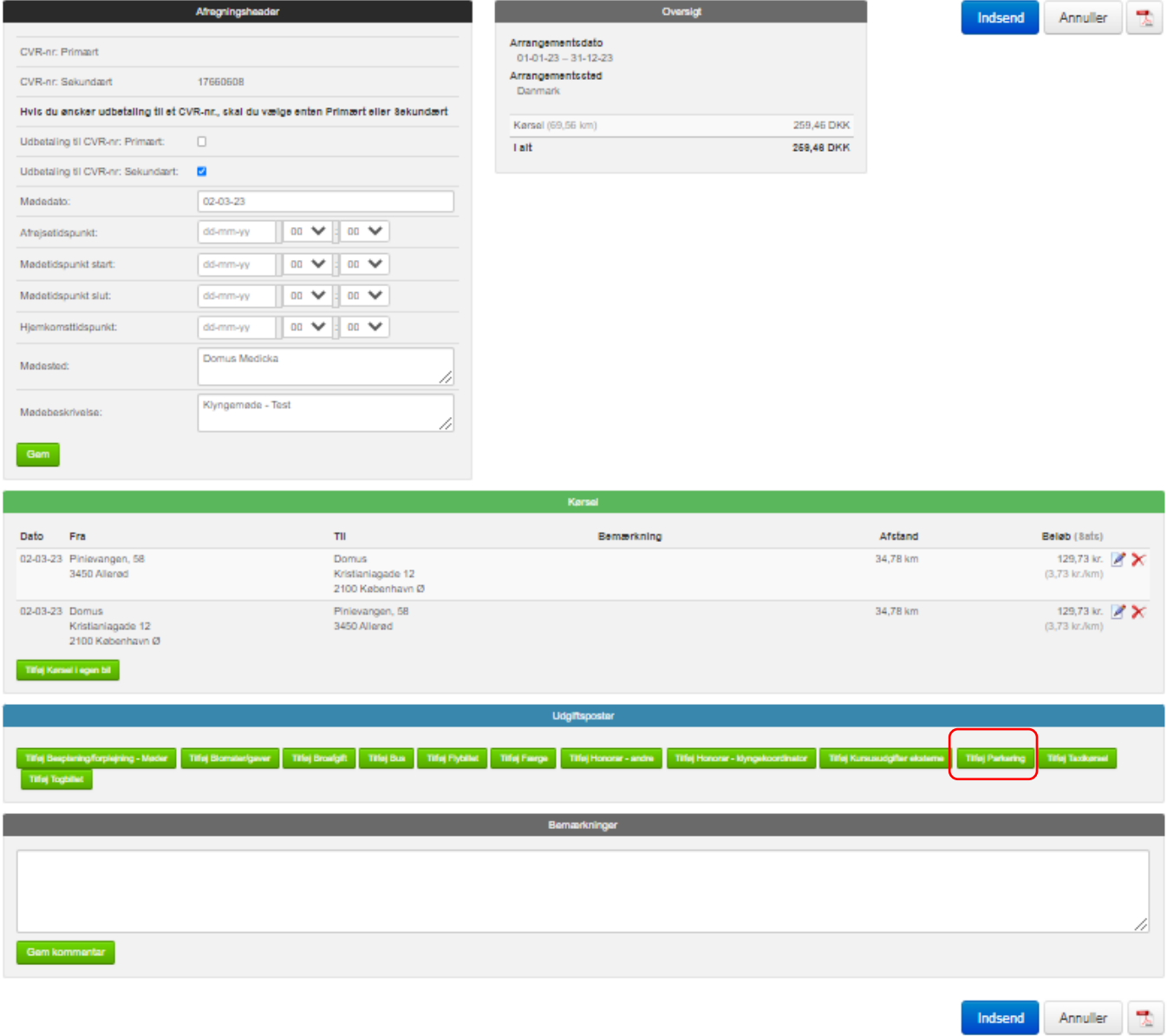

Det skal her bemærkes, at "Kørsel" kun er selve de kørte kilometer, mens alle udgiftsposter vedrørende kørslen, som f.eks. parkering, broafgift m.m. er udgiftsposter.

#### <span id="page-10-0"></span>3.3. Oprettelse af udgiftsposter

Du skal nu udfylde de udlæg, du har haft i forbindelse med arrangementet/mødet. I dette tilfælde har der været udlæg for parkering, og der klikkes derfor på "Tilføj parkering", og følgende billede kommer frem:

#### Tilføj udgiftspost

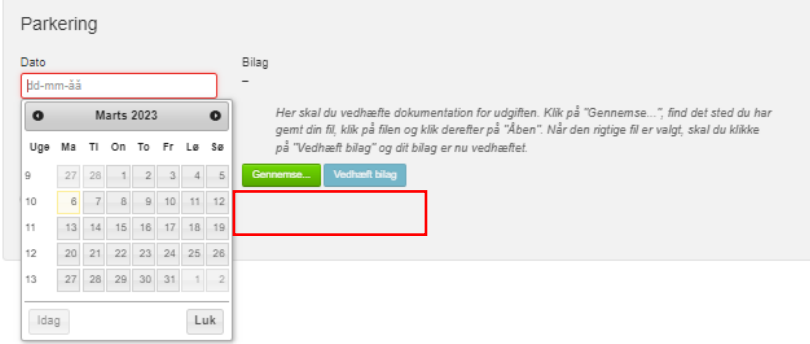

Vælg datoen for parkeringen i kalenderen, der kommer frem. Tast herefter beløbet for parkering og vedhæft en kvittering for beløbet.

For at kunne vedhæfte bilaget, kan du enten tage et billede af din parkeringskvittering og gemme den på din pc'er, eller du kan sende en mail med kvitteringen vedhæftet og gemme denne. Når du skal vedhæfte kvitteringen, klikker du på "Gennemse…", finder billedet eller kvitteringen på din pc, dobbeltklikker på billedet. Klik nu på "Vedhæft bilag", og til slut klikkes på "Gem". Det er ikke nødvendigt at udfylde "Bemærkning".

Det er vigtigt, at du husker at klikke på "Vedhæft bilag", ellers kommer bilaget ikke med selv om du kan se, at det ligger på afregningen.

Afregning vedrørende parkering ser nu således ud:

## **Ret udgiftspost**

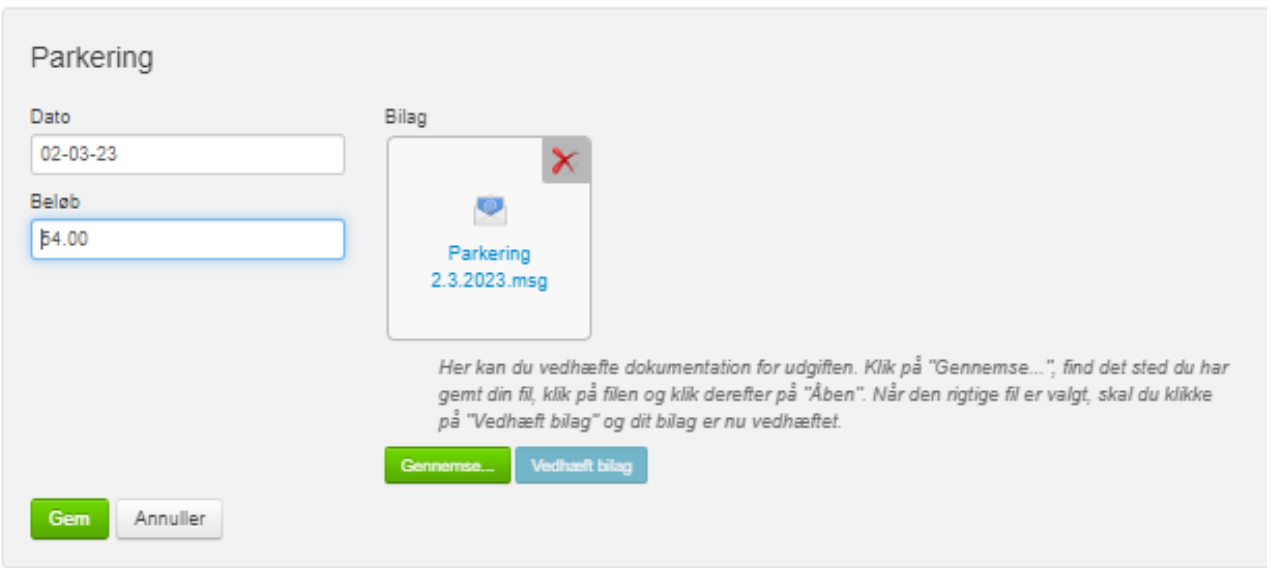

Du kan tjekke, om det er det rigtige bilag, du har vedhæftet ved at dobbeltklikke på dette. Selve bilaget vil åbnes. Du kan også fjerne bilaget ved at klikke på det røde x, hvis du har tilføjet et forkert bilag.

Din samlede afregning ser nu således:

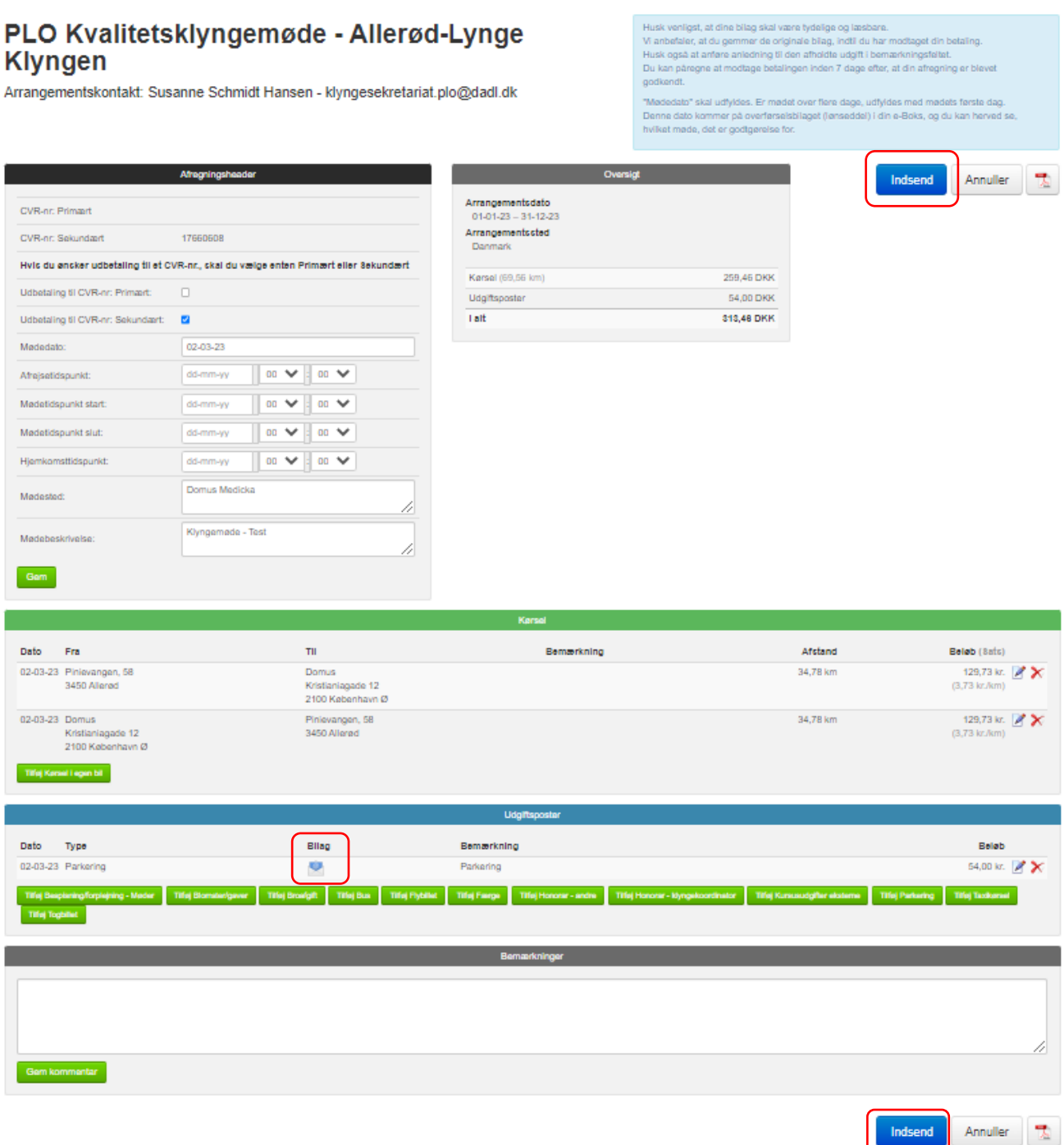

Har du flere udlæg, tilknytter du blot disse på samme måde, som udlægget for parkering.

Også her i den færdig afregning har du mulighed for at åbne bilaget ved at dobbeltklikke på det.

Når afregningen er færdig, klikker du på den blå knap "Indsend" enten øverst eller nederst i højre side. Du vil nu se, at din afregning venter på godkendelse, og du kan se, hvem der skal godkende den.

#### Afregninger

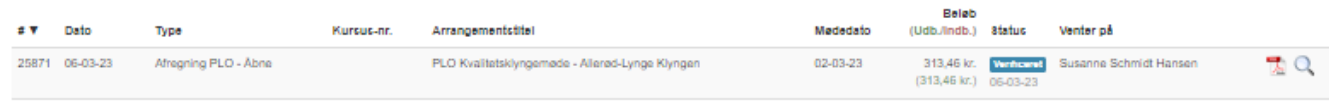

## <span id="page-12-0"></span>4. Afvisning af en afregning

Når din afregning er sendt til en sekretær til godkendelse, vil sekretæren kontrollere alle oplysninger i afregningen. Nogle fejlregistreringer kan sekretæren selv rette, det gælder f.eks. hvis datoen på afregningen ikke er lig med datoen på bilaget.

Sekretæren åbner også vedhæftede bilag for parkering og andre udlæg og tjekker dette. Er bilaget ikke let læseligt, eller mangler noget af kvittering, så ikke alle oplysninger er med på bilaget, vil sekretæren afvise din afregning. Du vil i dette tilfælde modtage en mail med beskeden:

*"Du har indsendt en blanket vedrørende godtgørelse af udgifter i forbindelse med et møde. Afregningen er desværre afvist.*

*Gå venligst ind på "Min side" og se den afviste afregning. Under bemærkninger kan du se, hvorfor afregningen er afvist.*

*Med venlig hilsen PLO*

Er din afregning blevet afvist, går du blot ind på "Min side", åbner den afviste afregning og retter fejlen. I det nævnte tilfælde må du slette det vedhæftede bilag og vedhæfte et nyt billede af kvitteringen. Indsend blanketten på ny.

## <span id="page-12-1"></span>5. Liste over dine afregninger

Du kan altid se, hvilke afregninger du har indsendt, og hvor langt de er nået. Klik på "Afregninger" i den sorte bjælke, og der åbner sig nu en liste alle dine afregninger

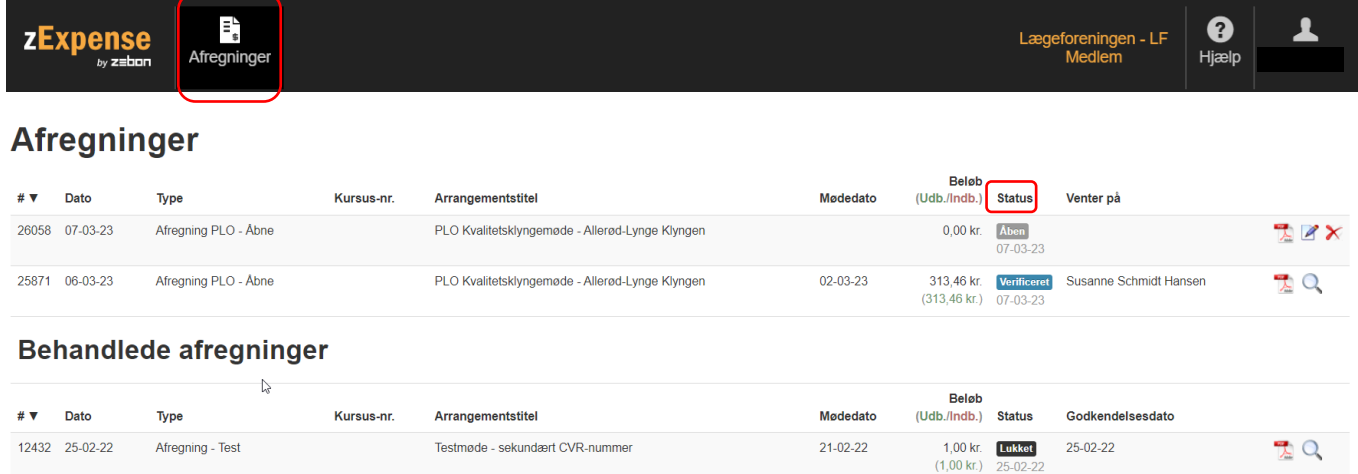

Her er to lister. I den første liste "Afregninger" kan du se de blanketter, som ikke er færdige, mens den anden liste "Behandlede afregninger" indeholder de afregninger, som er godkendt.

Under "Status" kan du se, hvor langt din afregning er nået.

"Åben" betyder, du har en åben blanket liggende, som skal bruges, næste gang du har været til et møde i PLO Kvalitetsklyngemøde regi.

"Verificeret" betyder, at det er en afregning, du har indsendt, men at sekretæren endnu ikke har godkendt denne. Du kan se under "Venter på", hvem der skal godkende afregningen.

Når sekretæren har godkendt din afregning, vil den få status "Behandlet" og vil flyttes ned i "Behandlede afregninger". Beløbet ligger nu klar til udbetaling.

Når din afregning er sendt videre til udbetaling, vil status ændret til "Lukket":

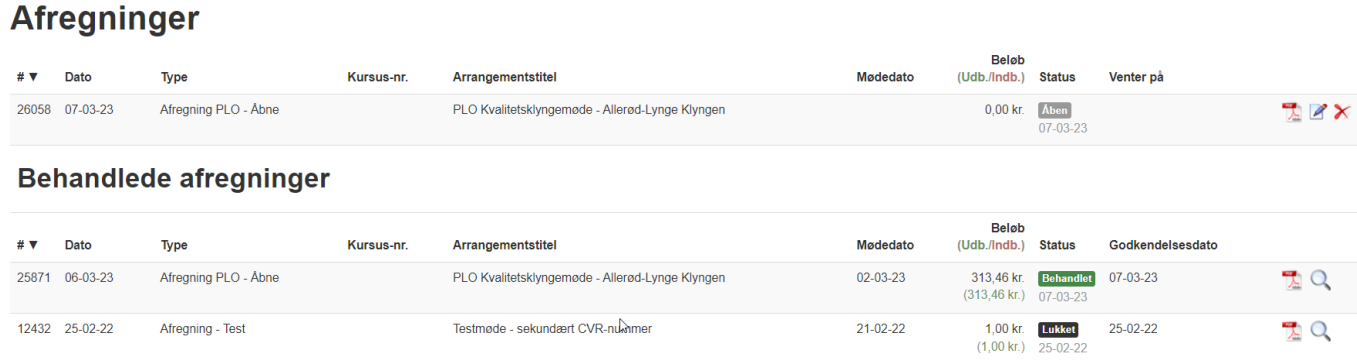

Datoen under **Lukket** fortæller, hvornår afregningen er sendt til udbetaling, og du har pengene på din konto i løbet af en til to dage. Samtidig får du en lønseddel / afregningsbilag i din e-Boks.

Har du fået beløbet udbetalt som B-indkomst via et CVR-nummer, vil lønsedlen ligge i den e-Boks, som er tilknyttet dette CVR-nummer.

Har du fået beløbet udbetalt som A-indkomst via dit CPR-nummer, vil lønsedlen ligge i den e-Boks, som er tilknyttet dit CPR-nummer.

## <span id="page-13-0"></span>6. Personlige oplysninger

Når du er logget ind i zExpense kan du se dit navn yderst til højre i den sorte bjælke. Hvis du klikker på dit navn, får du mulighed for at registrere personlige oplysninger.

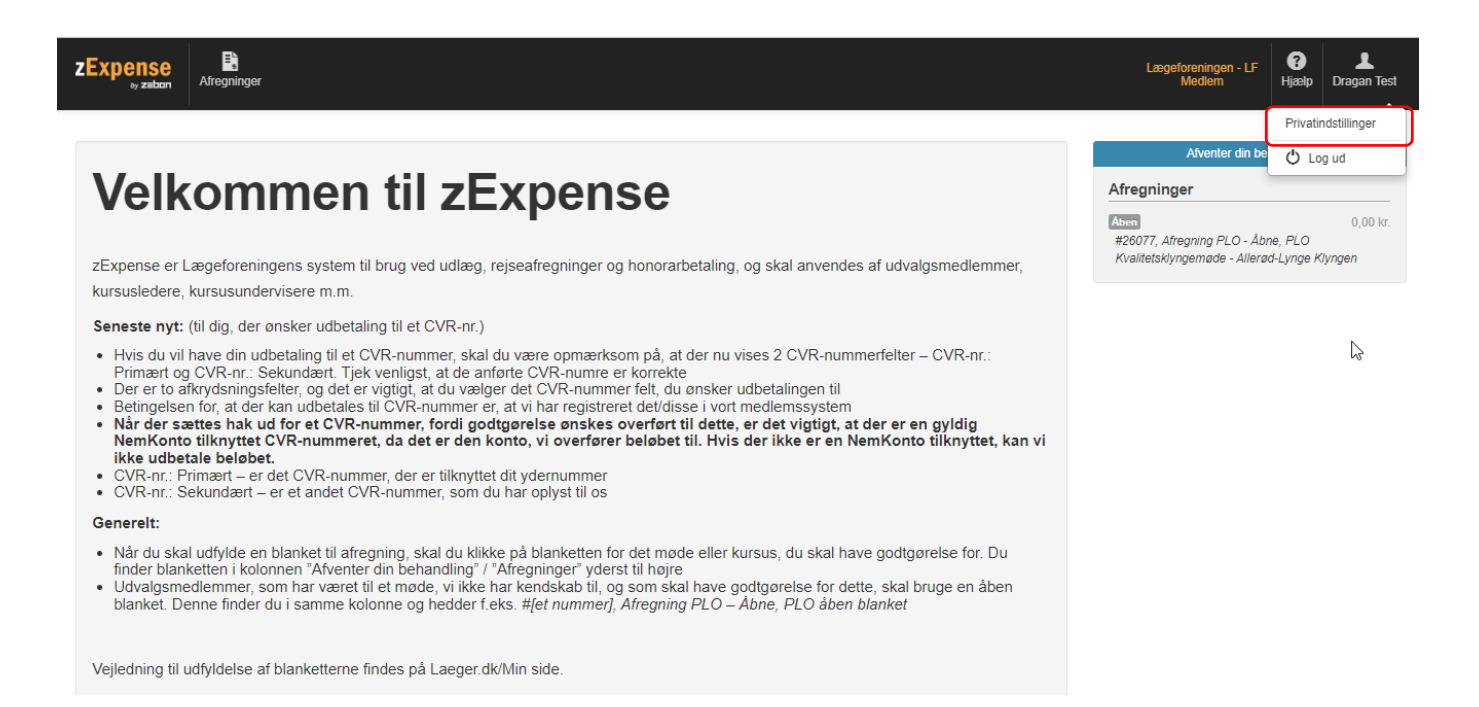

Vælg "Privatindstillinger" fra listen, og du kommer ind i "Brugeroplysninger". Dit navn og mailadresse vil være registreret allerede, og du kan så selv udfylde din adresse og telefonnummer her, hvis du vil. Hvis du udfylder din bopælsadresse, vil du ved efterfølgende kørselsafregninger kunne hente adressen automatisk.

٠.

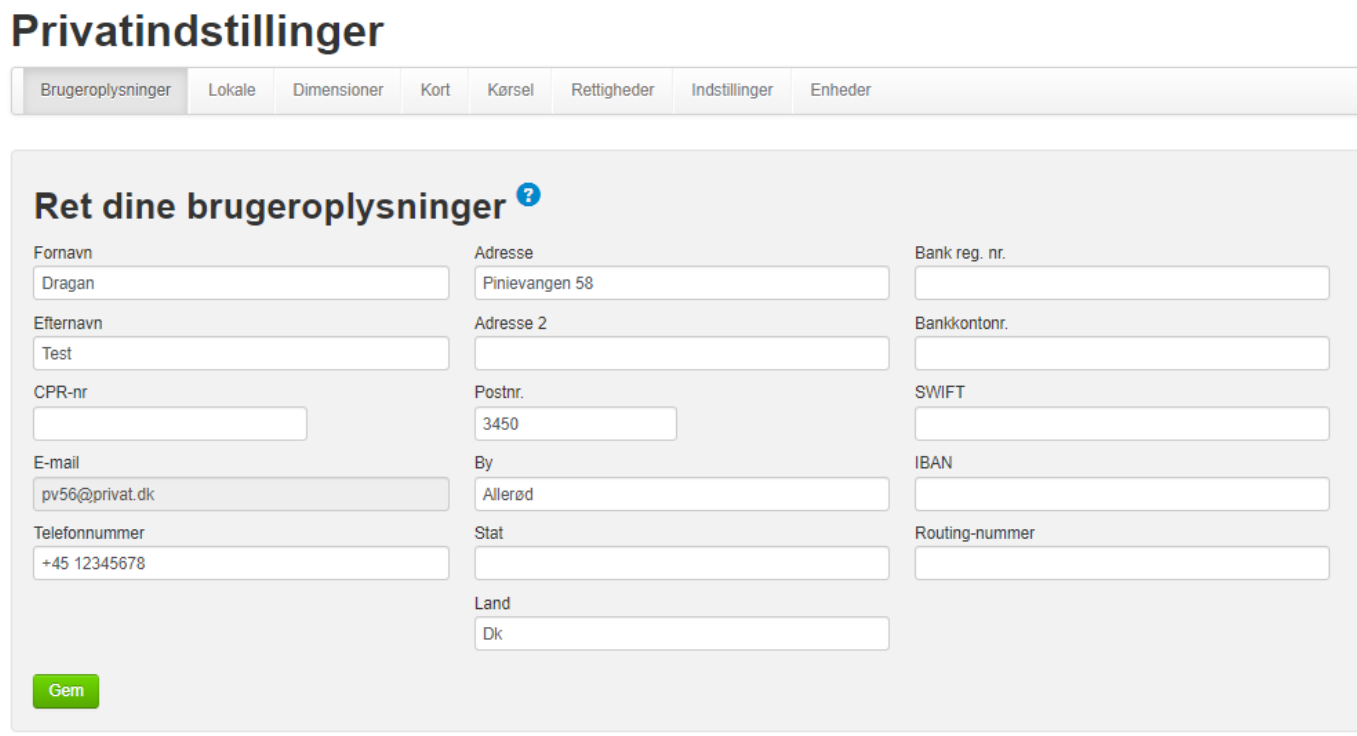

Du skal ikke udfylde bankdata, da alle beløb udbetales til den NemKonto, som er tilknyttet enten dit CPR-nummer eller dit CVR-nummer.

Du skal heller ikke at udfylde CPR-nummeret, da dette hentes via oplysningerne i dine medlemsoplysninger i Lægeforeningens medlemssystem.

Du kan nu klikke på fanebladet "Kørsel" og kan her indtaste din bils registreringsnummer.

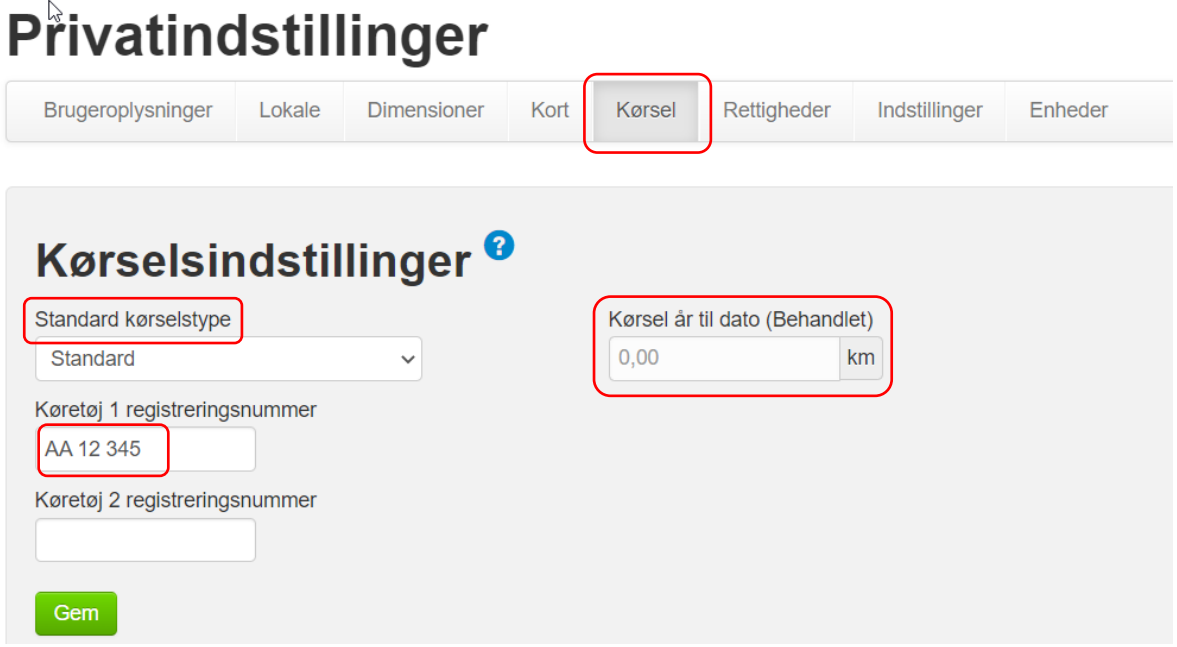

"Standard kørselstype" – "Standard" betyder, at du får den standardtakst pr. kørt kilometer, som SKAT har fastsat. Beløbet reguleres årligt.

Husk at klikke på "Gem", når du har påført oplysninger eller foretaget rettelser.

Hvis du har tastet din nummerplade under "private indstillinger" her, huskes denne ved fremtidige kørselsposter.

Du kan indtaste 2 nummerplader, men det er altid nummer 1, der automatisk bliver anført. Dette skal ændres på afregningen, hvis der er kørt i bilen med nummerplade nr. 2.

Hvis du har tastet din bopælsadresse ind under "Brugeroplysninger" i "Privatindstillinger", og du senere skal lave en kørselspost fra bopælsadressen, vælges "Indsæt hjemme adresse" i rullegardinet, og bopælsadressen vil automatisk blive sat ind i felterne.

"Kørsel år til dato (Behandlet)" skal du ikke udfylde. Dette felt opdateres automatisk.

#### Tilføj kørselspost

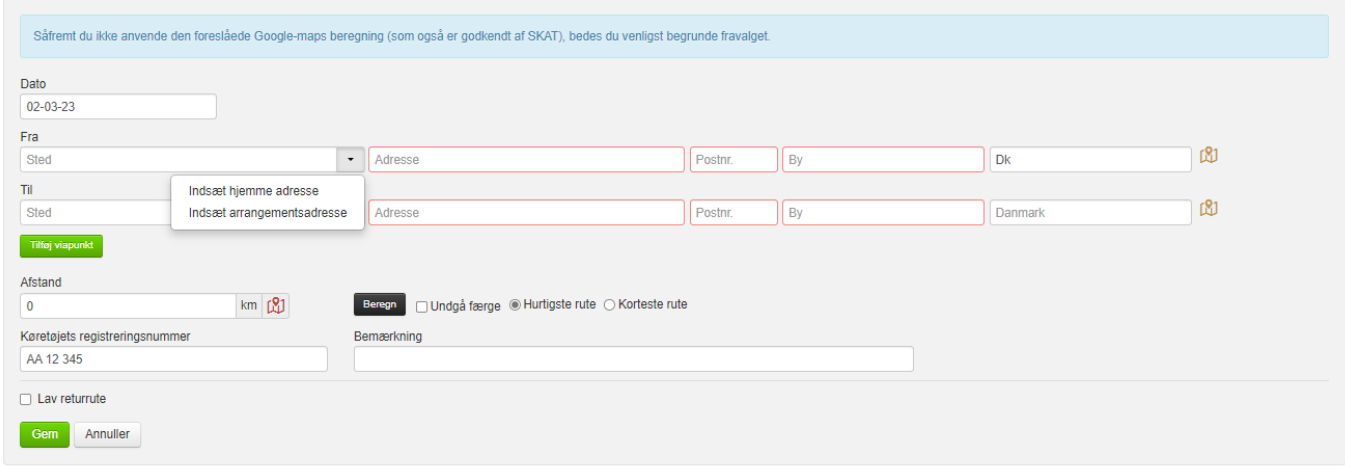

Det samme gælder til-adressen. Hvis denne én gang er tastet tidligere, vil den automatisk komme frem som en valgmulighed, når du starter med at skrive i feltet. Klik på adressen og felterne udfyldes automatisk.

#### Tilføj kørselspost

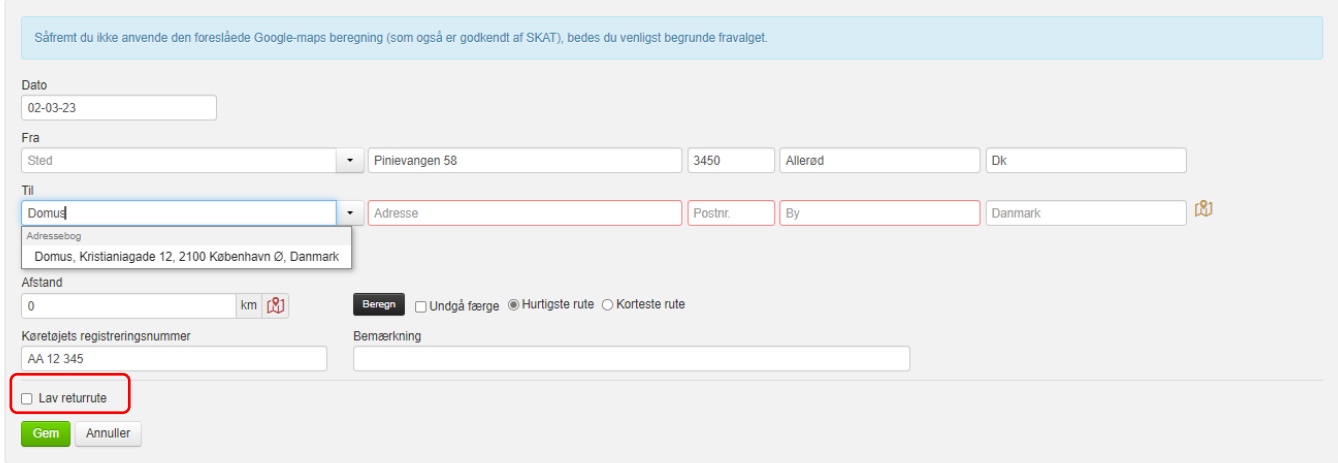

Har du kørt frem og tilbage fra samme adresser, klikkes på "Lav returrute", som tidligere beskrevet.

Det skal her bemærkes, at den nævnte automatik kun gælder, hvis afregningsblanketten åbnes fra samme browser, hvor der tidligere er oprettet kørselsafregninger.

## <span id="page-16-0"></span>7. Sådan logger du af zExpense

Når du er færdig med at oprette dine afregninger, logger du af ved at klikke på dit navn yderst til højre i den sorte bjælke. Du klikker nu på "Log ud" i rullegardinet.

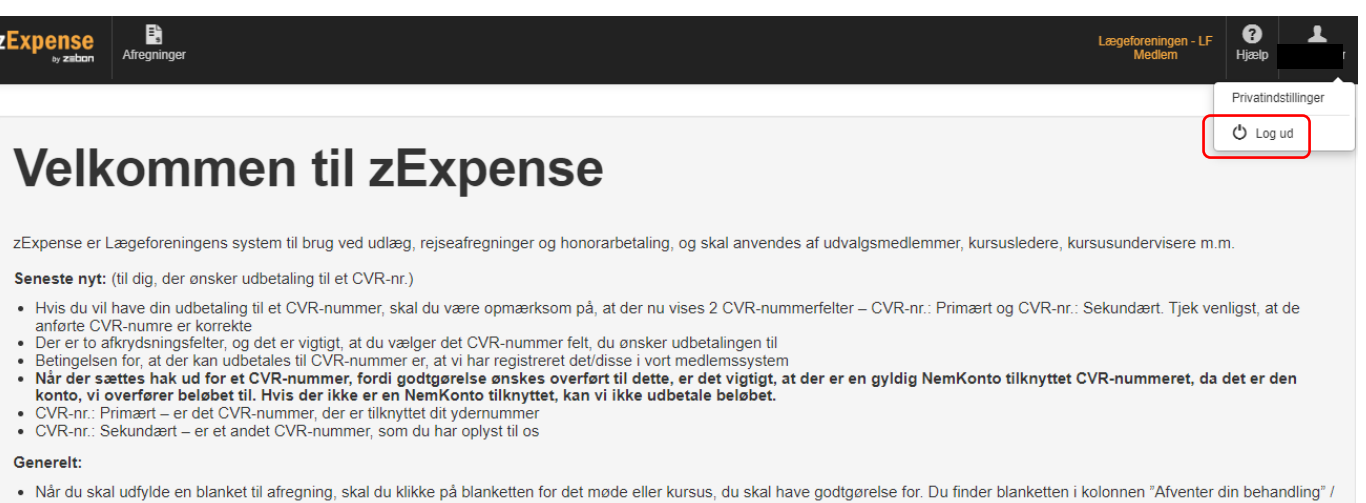

- Man displayer en displayer in the time of an equing, skal of which explanate parameter for detinade ener kinsus, du skal have godgerelse for. Durinder blanketer involution Alverner din behanding<br>- Udvalgsmedlemmer, som h

Veiledning til udfyldelse af blanketterne findes på Laeger.dk/Min side